# How to submit your work on Google Classroom.

This is a general guide and some subjects might be slightly different. Make sure to read your teacher's instructions very carefully.

## **Step One:** Locating your assignments.

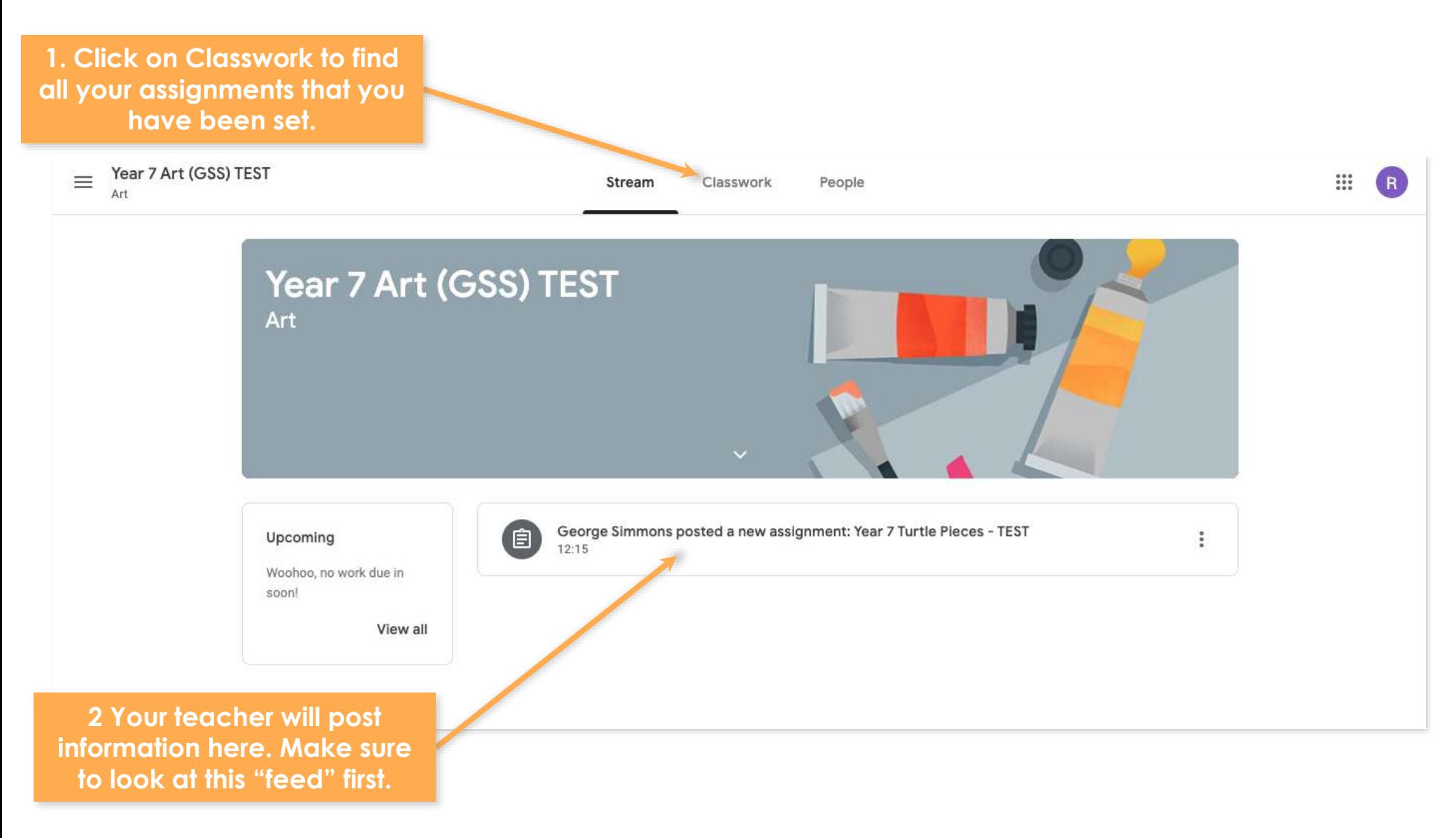

# **Step Two:** Locating your assignments.

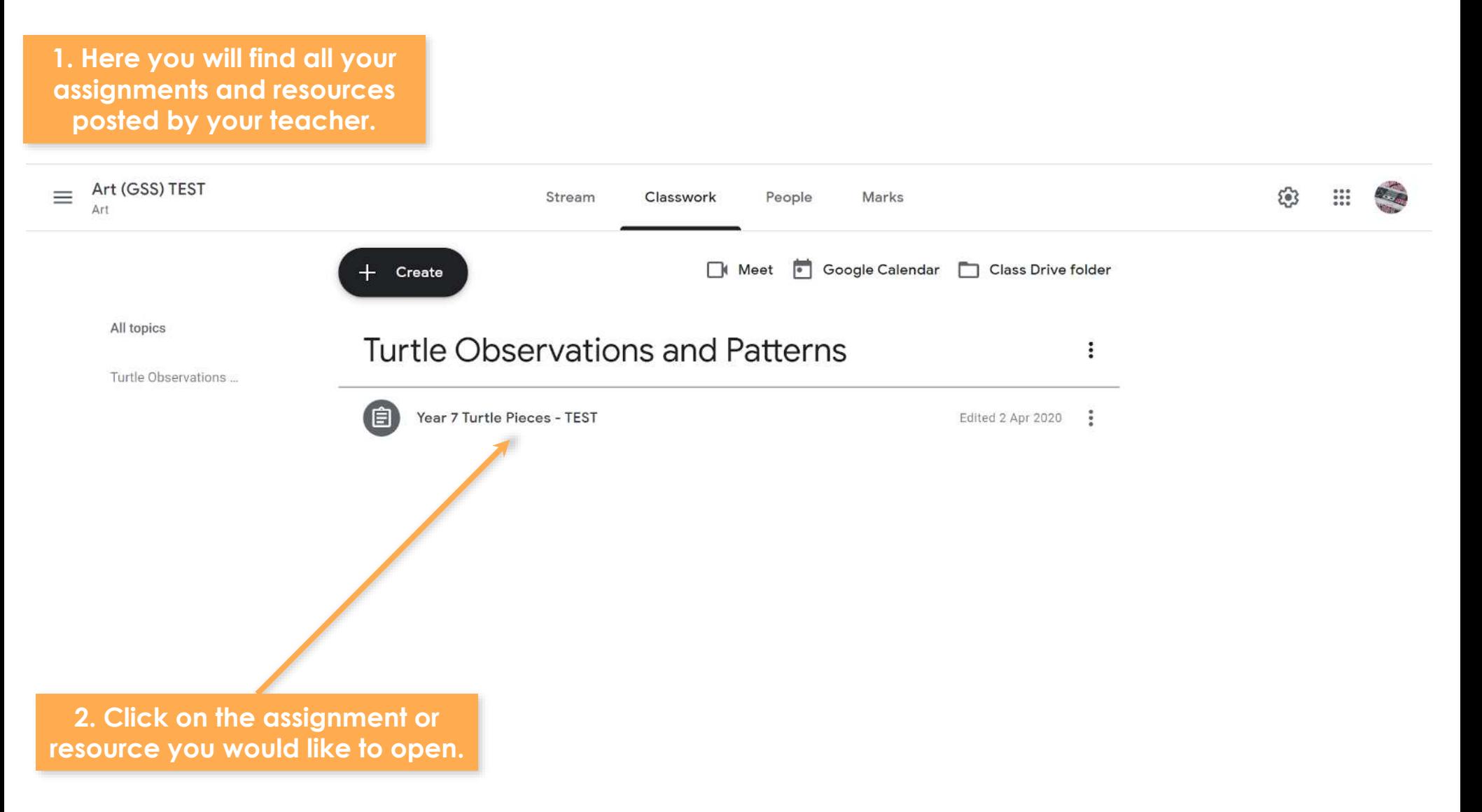

# **Step Three**: Accessing the resources and assignment.

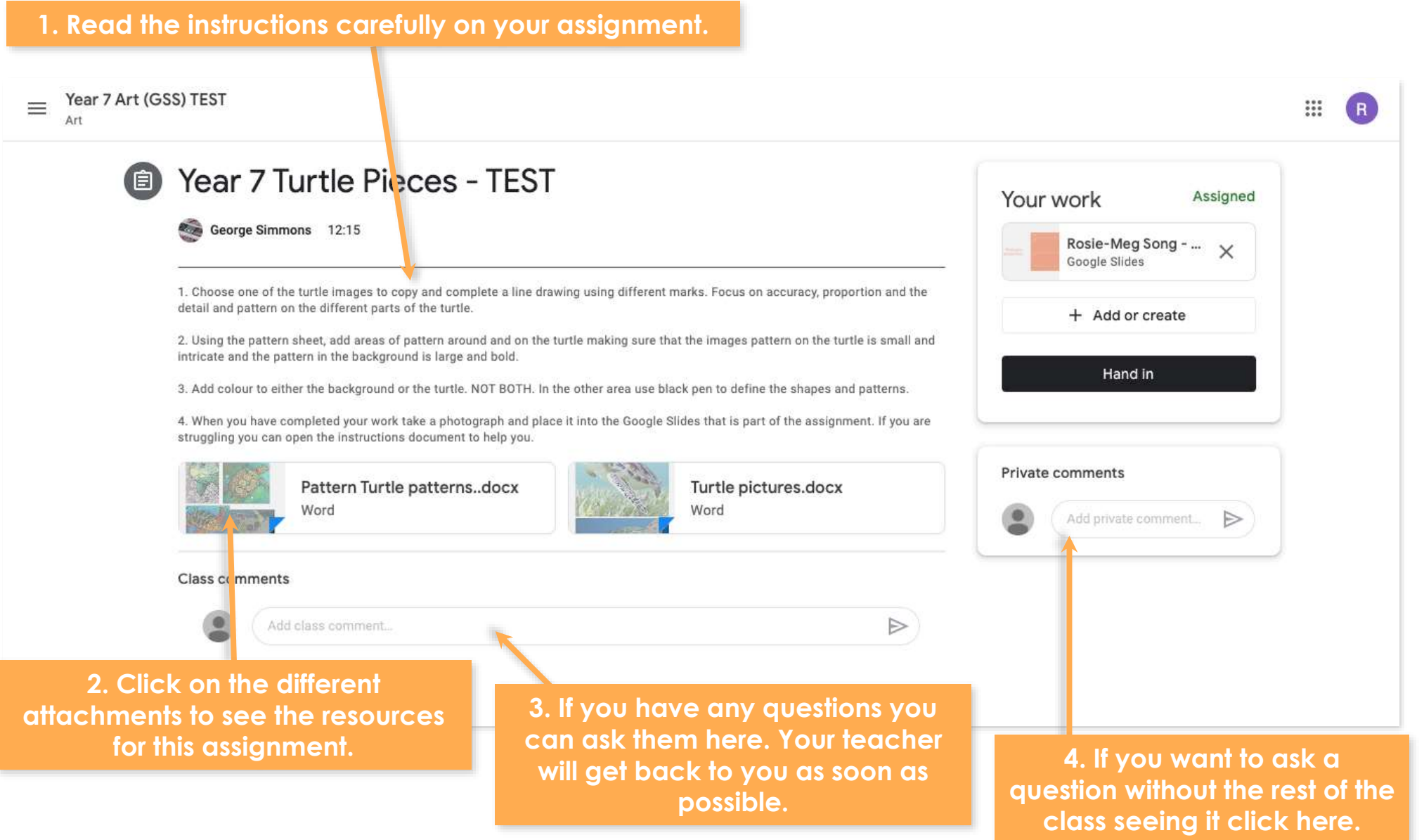

#### **Step Four**: Completing and handing in your work

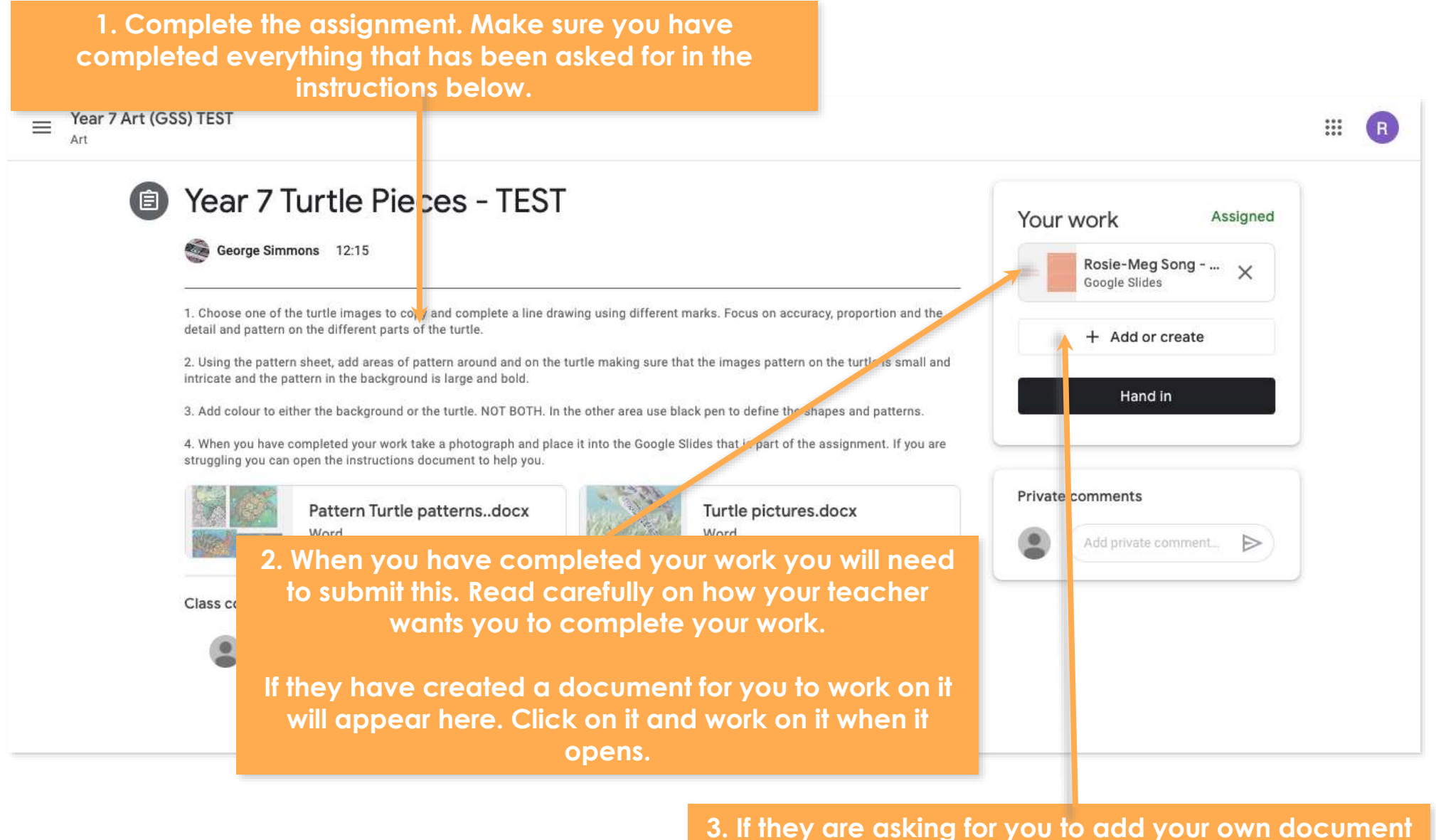

**or picture then click here and add your own work.**

#### **Step Five**: How to take a photograph of your work and upload it.

#### **1. Take a photo of your AMAZING work.**

- **1. Log into your emails on the internet. To do this you will need to go to the NSG website on your phone, click student and then email.**
- **1. Log in.**
- **1. Create a new email and attach the picture to it from your phone. It should be a small paperclip symbol.**
- **1. Send the email TO YOURSELF.**
- **1. Log into your emails on your computer.**
- **1. Find the email from yourself and download the picture.**
- **1. Place the picture in your own slide and complete the information needed.**

**Step Six**: Submitting your work, second stage.

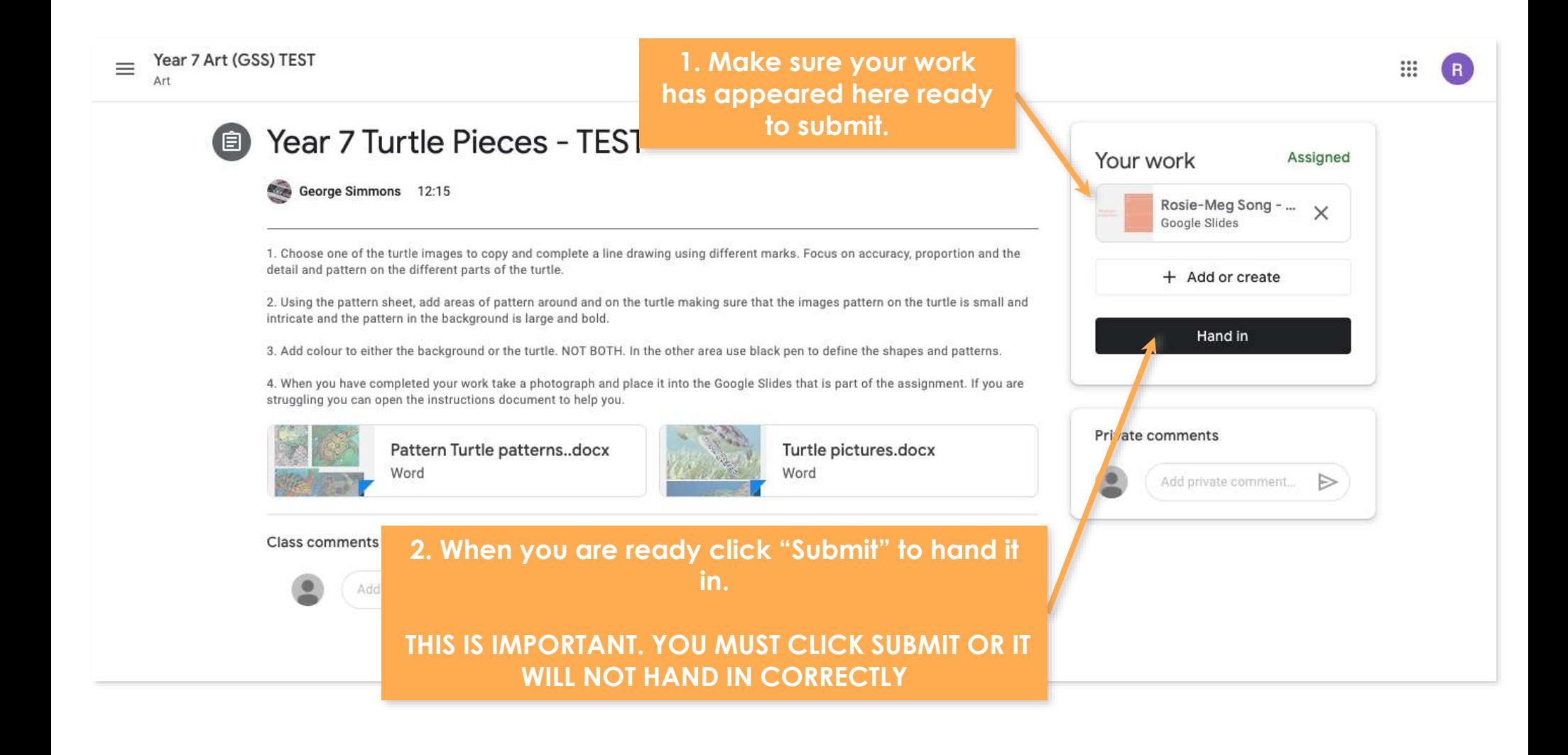

**Step Seven:** Submitting your work, final stage

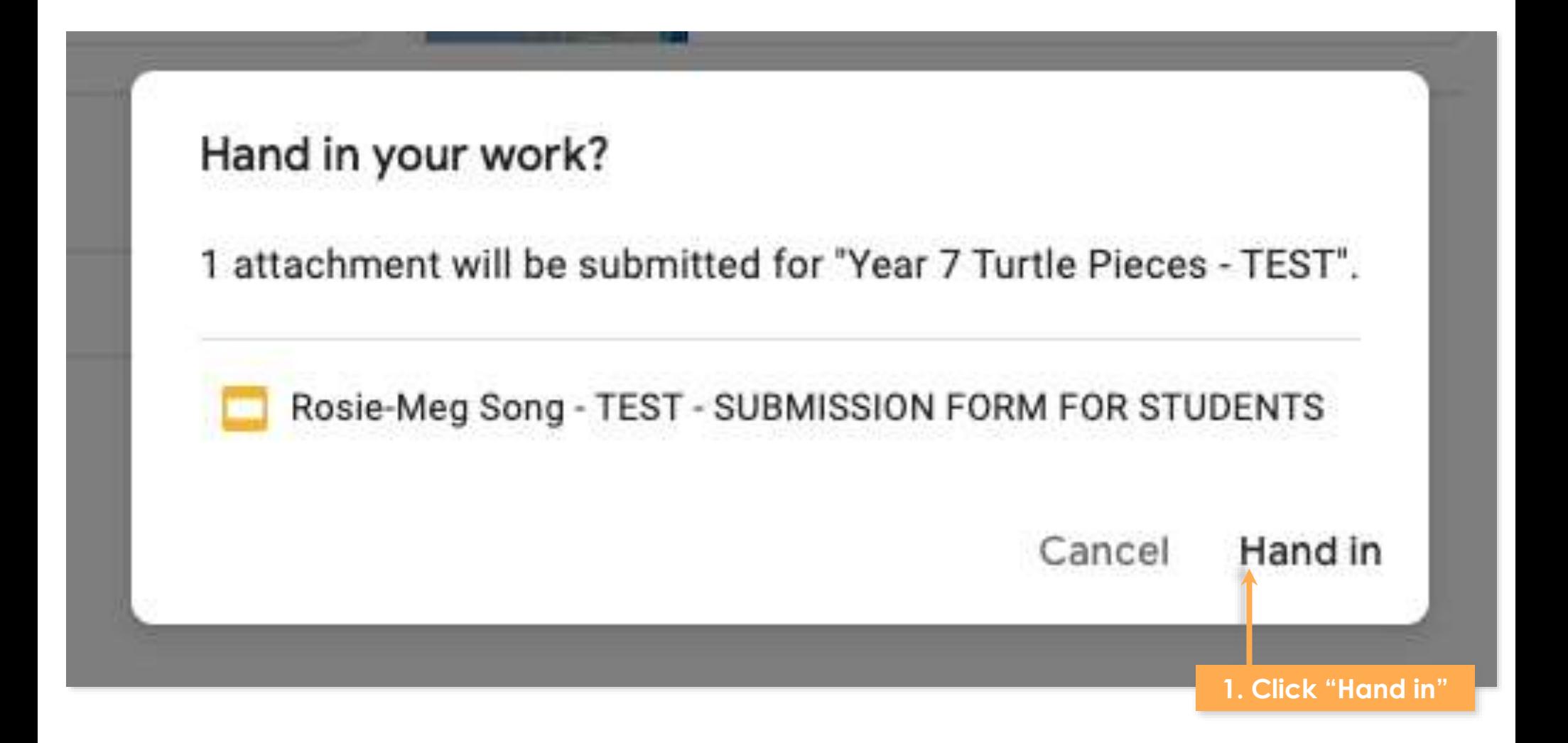